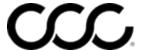

# CCC® Connect - Viewing DRP Invites and Applying

Users with the ability to edit the shop's repair facility profile may now receive invitations to join an insurance company's DRP program.

Find these invitations in the **My Work** dashboard under **My Inbox** > **Insurance Companies**. When viewing message details you'll find a link that allows you to apply to join the insurance company's DRP network.

### DRP Invite image

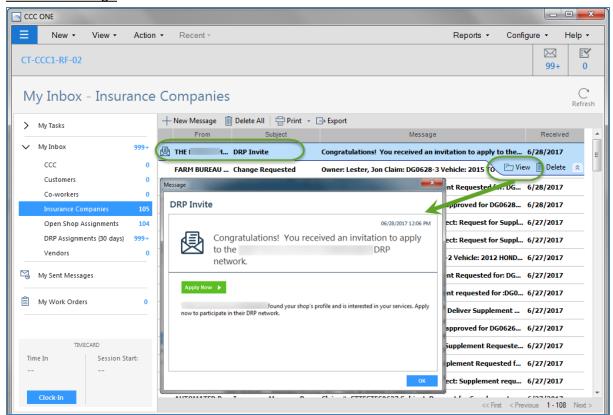

#### To view a DRP invite

- 1. Navigate to the My Work Dashboard.
- 2. Click on My Inbox, then click on Insurance Companies.
- 3. Select **View** from the **DRP Invite** mini-toolbar, then click on the green **Apply Now** button. The Application Questionnaire form opens.

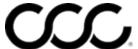

# Questionnaire form image

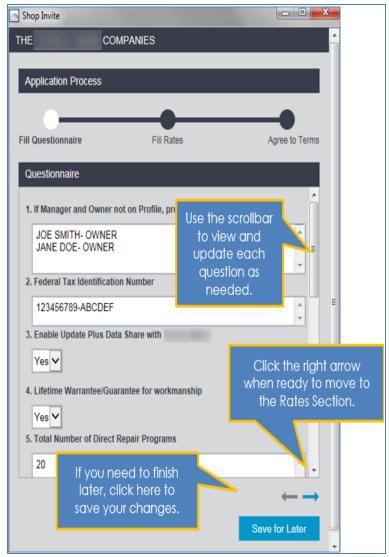

- 4. Fill out the form and click on the blue arrow icon on the lower right. The Rates form opens. These are a series of form for rates and charges you must complete.
- 5. Enter your labor and material rates, then click on the blue arrow icon in the lower right.

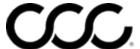

# Rates and charges forms image

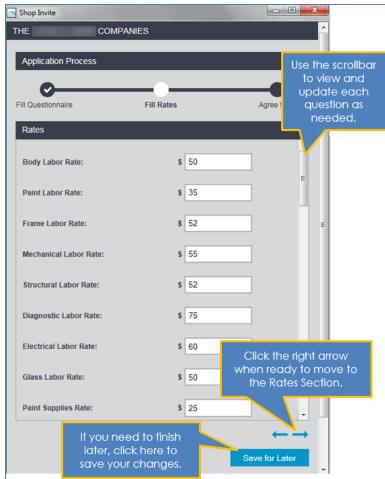

- 6. Continue until you have entered all rate and charge information requested in the screens that follow. The last page is the Accept and Agreement form.
- 7. Read the agreement, then select the checkbox By selecting this checkbox, I agree that I have read and accept the DRP Shop Agreement, and click Agree & Accept. A Success pop up displays informing you that your application has been submitted to the insurance company for review.

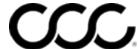

## Agree and Accept form image

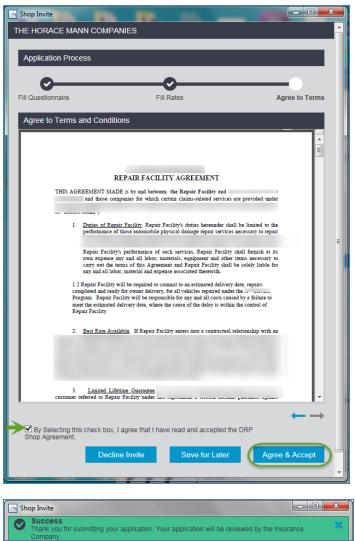

Once your application has been approved, you will receive DRP assignments from the insurance company.